# CD‑ROMを使用する

# 1. CDランチャーについて

付属のCD‑ROMをPCのCD‑ROMドライブに入れると、自動的にCDランチャーが起動し、使用許諾契約 が表示されます。使用許諾契約をお読みのうえ、「使用許諾契約の条項に同意します。」を選択し、 [OK]をクリックしてください。CDランチャーの画面が表示されます。

CDランチャーが起動しない場合は、付属CD‑ROM内の「CDLauncher.exe」ファイルをダブルクリックして ください。

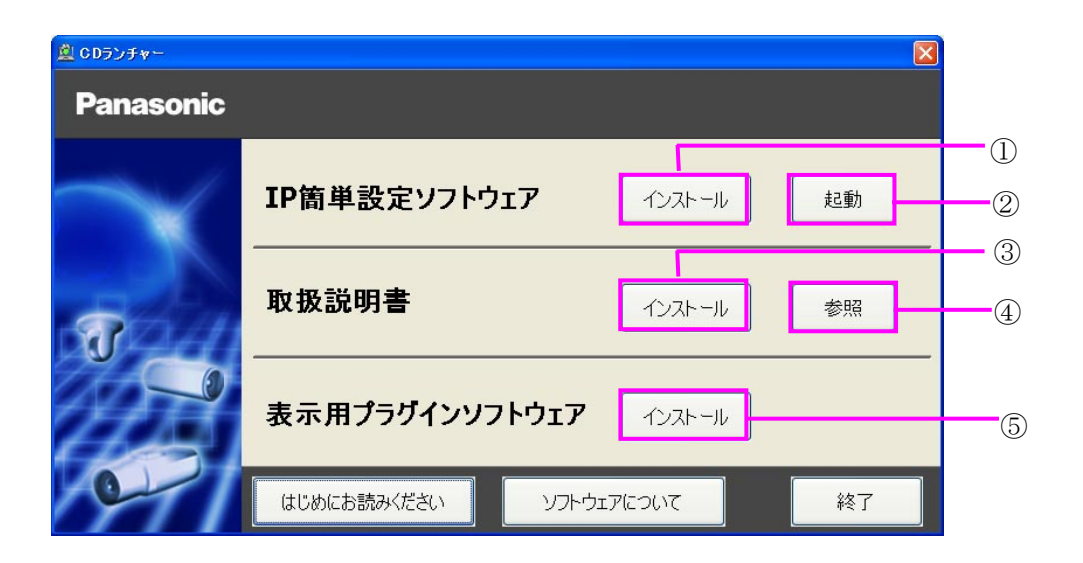

付属CD‑ROMを使って、次のようなことができます。

- ① IP簡単設定ソフトウェアをPCにインストールすることができます。 [\(「2. IP簡単設定ソフトウェアをインストールする」を](#page-1-0)参照)
- ② IP簡単設定ソフトウェアを起動し、本機のネットワークに関する設定をすることができます。 [\(「3. IP簡単設定ソフトウェアを使用して本機の設定を行う」](#page-1-1)を参照)
- ③ 取扱説明書をPCにインストールすることができます。 [\(「4. 取扱説明書をインストールする」を](#page-4-0)参照)
- ④ 取扱説明書を参照することができます。[参照]ボタンをクリックしてください。 取扱説明書のメニューが表示されます。
- ⑤ 本機の画像の表示用プラグインソフトウェアをPCにインストールすることができます。 [\(「5. 表示用プラグインソフトウェアをインストールする」を](#page-5-0)参照)
- なお、「はじめにお読みください(Readmeファイル)」を必ずお読みのうえ、使用してください。

# <span id="page-1-0"></span>2. IP簡単設定ソフトウェアをインストールする

CDランチャーの画面で「IP簡単設定ソフトウェア」の[インストール]ボタンをクリックするとIP簡単設定ソ フトウェアのインストール画面が表示されます。下記の各設定項目を確認し、インストールしてくださ い。

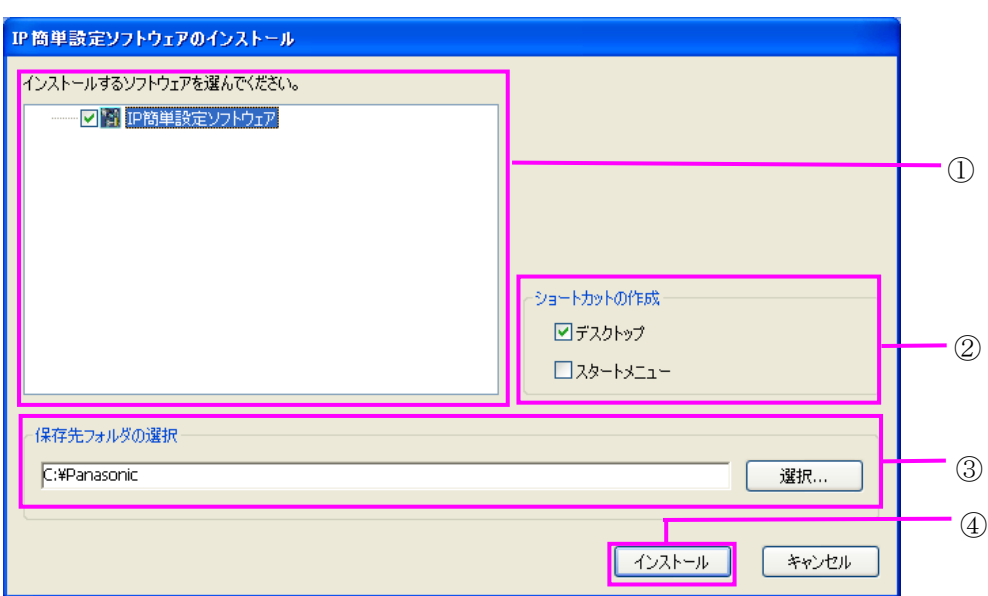

①インストールするIP簡単設定ソフトウェアを選択してください。

②IP簡単設定ソフトウェアをインストールしたときに、ショートカットアイコンを作成する場所を選択しま す。

③IP簡単設定ソフトウェアをインストールするPCのフォルダーを指定します。 ④[インストール]ボタンをクリックすると、インストールを開始します。

### お知らせ

• IP簡単設定ソフトウェアをアンインストールするには、インストールしたときに指定したショートカット アイコンの場所(初期設定:デスクトップ)にあるショートカットアイコンと、IP簡単設定ソフトウェアを インストールしたときに指定したフォルダー(初期設定:C:\Panasonic)内にある[EasyIPConfig]フ ォルダーを削除してください。

### <span id="page-1-1"></span>3. IP簡単設定ソフトウェアを使用して本機の設定を行う

本機のネットワークに関する設定は、付属CD‑ROMのIP簡単設定ソフトウェアを使って行うことができま す。本機を複数台設定する場合は、カメラごとに行う必要があります。

IP簡単設定ソフトウェアを使って設定できない場合は、ブラウザで本機の設定メニューのネットワークペ ージにアクセスし、個別に設定を行います。

#### 重要

- ・ Microsoft® Windows® 7または、Microsoft® Windows Vista® を使用する場合、IP簡単設定ソフトウェア を起動すると、管理者アカウントのパスワードを要求されることがあります。この場合は、コントロー ルパネルから「ユーザーアカウント制御」を無効にしてください。
- ・ IP簡単設定ソフトウェアは、ルーターを経由した異なるサブネットからは使用できません。
- ・ 旧バージョンのIP簡単設定ソフトウェア(Ver.2.xx)では、本機を表示したり設定したりすることはでき ません。
- ・ IP簡単設定ソフトウェアは、セキュリティ強化のため、電源投入後、約20分以上経過すると対象カメ ラの「ネットワーク設定」を変更することができなくなります。(IP簡単設定の有効期間の設定が「20 分間」の場合) ただし、初期状態のカメラは約20分経過後も変更することができます。
- 1. CDランチャーのメニュー画面の「IP簡単設定ソフトウェア」の[起動]ボタンをクリックして起動してくだ さい。または、PCにインストールしたあとに、作成されたショートカットアイコンをダブルクリックして 起動してください。
	- ・使用許諾契約が表示されますので、使用許諾契約をお読みのうえ、「使用許諾契約の条項に同意 します。」を選択し、[OK]をクリックします。
	- ・ [IP簡単設定ソフトウェア]画面が表示され、カメラが見つかるとカメラのMACアドレスやIPアドレス などの情報を表示します。
- 2. 設定するカメラをクリック(①)して、[カメラ画面を開く]をクリック(②)します。

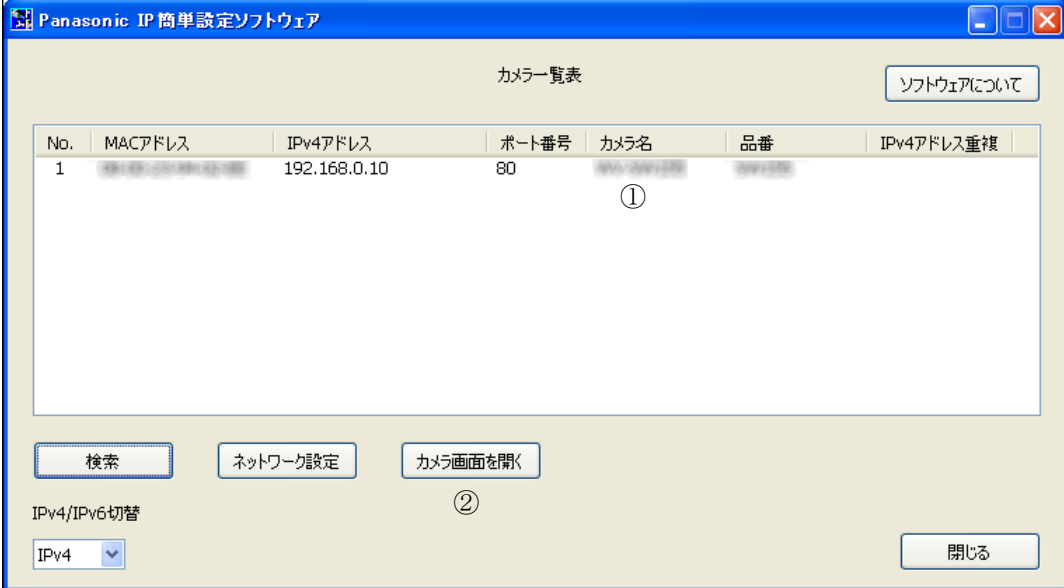

#### お知らせ

- DHCPサーバーを使用している場合、本機に割り振られたIPアドレスは、IP簡単設定ソフトウェアの [検索]ボタンをクリックすると確認できます。
- IPアドレスが重複している場合、該当するカメラのIPアドレス重複欄に、重複するカメラNo.が表示さ れます。
- IPv4/IPv6切換の選択に従い、カメラ一覧表に表示するIPアドレスをIPv4とIPv6で切り換えること ができます。
- 各表示項目のタイトルをクリックすると、ソートして表示することができます。
- ・ [ネットワーク設定]ボタンをクリックすると、ネットワーク設定画面が表示され、ネットワーク設定を 変更することができます。詳細は、「ネットワーク設定を変更する場合」を参照してください。
- 3. 画像を表示するには、表示用プラグインソフトウェア「Network Camera View 4S」をインストールする 必要があります。画面の指示に従って、 インストールしてください。
	- ・ カメラのライブ画面が表示されます。

### ネットワーク設定を変更する場合

ネットワーク設定の接続モードやIPアドレスやサブネットマスクなどを変更する場合には、 「IP簡単設定ソフトウェア」の[ネットワーク設定]ボタンをクリックします。ネットワーク設定画面が 表示されます。各項目を入力し、[保存]ボタンをクリックします。

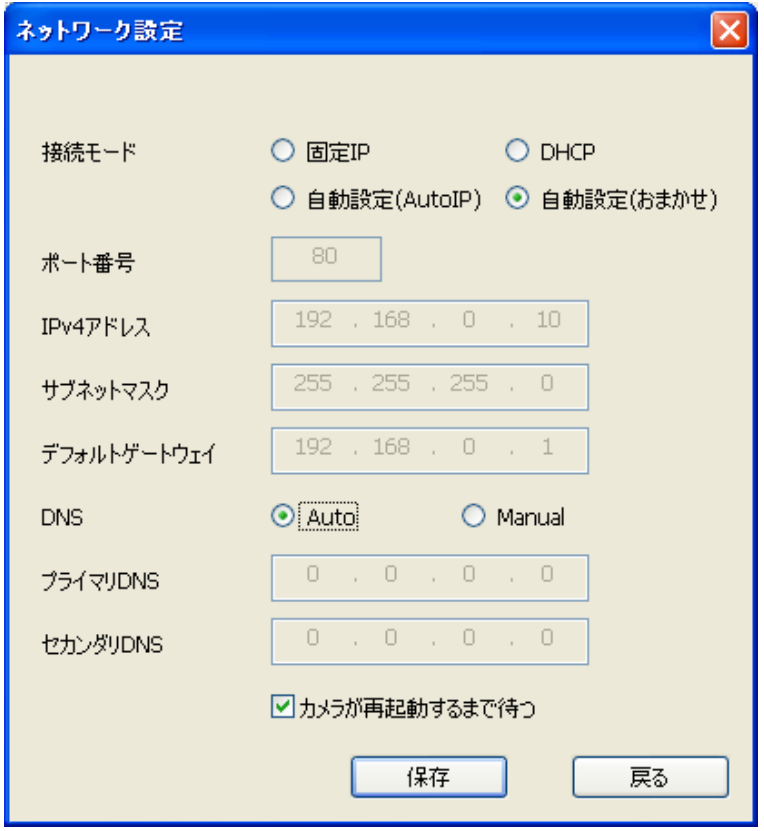

#### お知らせ

- 「カメラが再起動するまで待つ」のチェックを外すことによって、複数のカメラを連続して設定するこ とができます。
- ・ [ネットワーク設定]画面の各設定項目の詳細については、付属CD-ROM内の取扱説明書 操作・ 設定編を参照ください。

#### 重要

- [保存]ボタンをクリック後、本機への設定が完了するまで約2分かかります。設定が完了する前に Ethernetケーブルを抜いて電源を切ると、設定内容が無効になります。再度設定してください。
- ファイアウォール(ソフトを含む)を導入している場合、UDPの全ポートに対してアクセスを許可してく ださい。

### <span id="page-4-0"></span>4. 取扱説明書をインストールする

CDランチャーの画面で「取扱説明書」の[インストール]ボタンをクリックすると取扱説明書のインストー ル画面が表示されます。下記の各設定項目を確認し、インストールしてください。

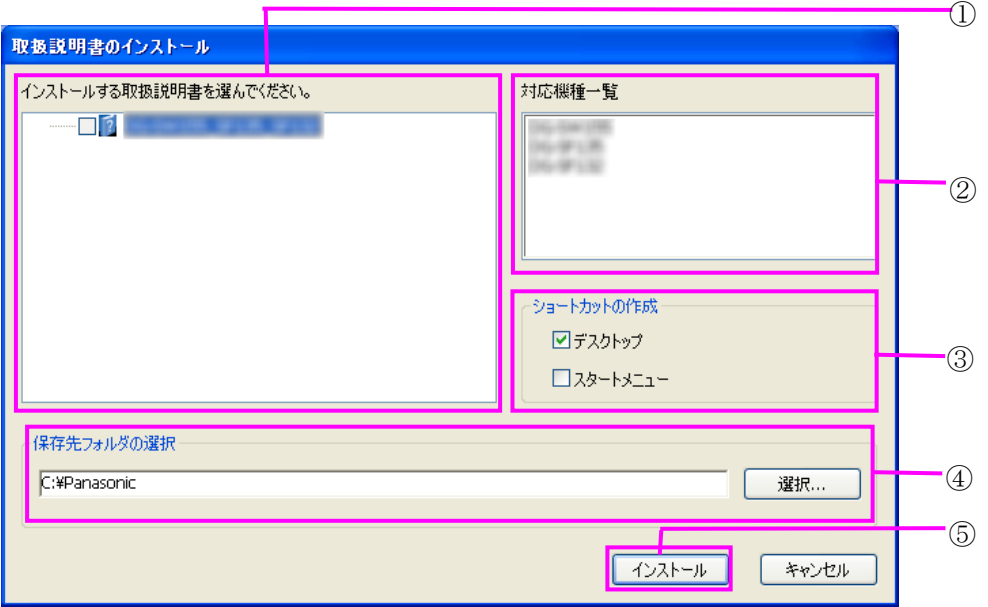

① インストールする取扱説明書の機種を選択してください。

なお、取扱説明書の対応機種は②の対応機種一覧に表示されます。

- ② ①で選択した取扱説明書がどの機種に対応しているかを一覧表示します。
- ③ 取扱説明書をインストールしたときに、取扱説明書のショートカットアイコンを作成する場所を選択 します。
- ④ 取扱説明書をインストールするPCのフォルダーを指定します。
- ⑤ [インストール]ボタンをクリックすると、インストールを開始します。

#### お知らせ

• 取扱説明書をアンインストールするには、インストールしたときに指定したショートカットアイコンの 場所(初期設定:デスクトップ)にあるショートカットアイコンと、取扱説明書をインストールしたとき に指定したフォルダー(初期設定:C:\Panasonic)内にある[Manual]フォルダーを削除してくださ い。

# <span id="page-5-0"></span>5. 表示用プラグインソフトウェアをインストールする

本機の画像を表示するには、表示用プラグインソフトウェア「Network Camera View4S」がPCにインスト ールされている必要があります。CDランチャーの画面で「表示用プラグインソフトウェア」の[インストー ル]ボタンをクリックし、画面の指示に従ってインストールしてください。なお、PCで本機にアクセスし、メ ッセージが表示された場合は、画面に従ってインストールしてください。

詳しくは、CD-ROM内 取扱説明書 操作・設定編の「表示用プラグインソフトウェアについて」を参照し てください。

#### お知らせ

• 表示用プラグインソフトウェアをアンインストールするには、PCのOSにより以下の手順で削除して ください。

#### Windows XPの場合

[コントロールパネル]の[プログラムの追加と削除]より[Network Camera View 4S]を削除

#### Windows Vista/Windows 7の場合

[コントロールパネル]の[プログラム]の[プログラムのアンインストール]より[Network Camera View 4S]を削除

### 6. 商標および登録商標について

- Microsoft、Windows、Windows Vistaは、米国Microsoft Corporationの米国およびその他の国に おける登録商標または商標です。
- Microsoft Corporationのガイドラインに従って画面写真を使用しています。